Le seguenti istruzioni sono indirizzate agli amministratori di siti con un licenza di rete per IBM® SPSS® Statistics 19. Questa licenza consente di installare SPSS Statistics su qualsiasi numero di computer. Tuttavia, solo il numero di utenti previsto dalla licenza acquistata può eseguire contemporaneamente l'applicazione.

# *Prima di iniziare*

Verificare di avere a disposizione il codice di autorizzazione, incluso (su un foglio di carta separato) nel sistema. Questo codice è necessario per acquisire una licenza per il gestore delle licenze di rete. Il **gestore delle licenze di rete** controlla la licenza di rete e consente agli utenti di eseguire IBM® SPSS® Statistics. Rivolgersi al rappresentante di zona per richiedere il codice di autorizzazione, nel caso in cui non sia disponibile.

Per configurare correttamente la licenza di rete, seguire la procedura descritta di seguito.

- E **Installare il gestore delle licenze di rete.** Il gestore delle licenze di rete permette di rendere la licenza di rete disponibile agli utenti finali. Il gestore delle licenze può essere installato su qualunque computer della rete. Di solito si tratta di un server a cui possono connettersi i computer desktop. Per ulteriori informazioni, vedere l'argomento [Installazione del g](#page-1-0)estore delle licenze di rete a pag. [2](#page-1-0).
- E **Attivare la licenza per il prodotto.** Questa operazione fornisce al gestore delle licenze le informazioni necessarie per rendere le licenze disponibili. Per ulteriori informazioni, vedere l'argomento [Acquisizione della licenza per il prodotto](#page-4-0) a pag. [5](#page-4-0) .
- E **Eseguire il test del gestore delle licenze di rete.** Il test del gestore delle licenze è necessario per assicurarsi che renda effettivamente disponibili le licenze. Per ulteriori informazioni, vedere l'argomento [Verifica del gestore delle licenze](#page-7-0) a pag. [8](#page-7-0) .
- **E** Installare SPSS Statistics sui computer desktop locali. La procedura di installazione completa dovrà essere effettuata direttamente dagli utenti finali sui computer desktop. Durante l'installazione, l'utente finale può specificare il computer su cui è in esecuzione il gestore delle licenze. Quando l'utente finale tenta di avviare SPSS Statistics, il prodotto richiede la licenza al gestore delle licenze. Se la licenza è disponibile, SPSS Statistics si avvia. Per ulteriori informazioni, vedere l'argomento [Installazione del prodotto su computer desktop locali](#page-7-0) a pag. [8 .](#page-7-0)

L'installazione non richiede operazioni di amministrazione. In caso di problemi, vedere [Gestione](#page-13-0) della licenza di rete a pag. [14](#page-13-0).

## <span id="page-1-0"></span>*Ghosting*

Per eseguire il ghosting del software, è possibile anche installare il gestore delle licenze, installare il prodotto sul computer desktop locale che si prevede di usare per creare l'immagine ghost e distribuire l'immagine ghost sugli altri computer se richiesto.

## *Citrix e Terminal Services*

IBM® SPSS® Statistics può essere installato e pubblicato sul server Citrix o Terminal Services seguendo la procedura per l'installazione e la pubblicazione per le applicazioni Windows.

## *Installazione del gestore delle licenze di rete*

Prima di far installare agli utenti finali IBM® SPSS® Statistics sui propri computer, è necessario installare il gestore delle licenze di rete. Questa utilità è un servizio o un daemon che viene eseguito in continuo e che di solito si installa su un computer della rete. (È anche possibile effettuare l'installazione su più computer, nel qual caso si configurano dei gestori delle licenze ridondanti. Per maggiori informazioni, vedere l'argomento [Impostazione dei](#page-15-0) server licenze ridondanti a pag. [16.](#page-15-0)) Il gestore delle licenze di rete non viene installato sui computer desktop.

Quando un utente finale avvia un'applicazione SPSS Inc. con licenza di rete, l'applicazione richiede una licenza al gestore delle licenze. Questa utilità fornisce le licenze fino a che non viene raggiunto il numero di utenti finali concomitanti previsto dalla licenza acquistata. Tutte le altre richieste vengono respinte. Se accade spesso che agli utenti venga rifiutata la licenza, è possibile contattare il proprio fornitore di riferimento e acquistare una licenza che preveda un numero maggiore di utenti.

*Nota*: il gestore delle licenze registra il numero di sessioni utente finale attive e le informazioni relative a ogni sessione nel file di registro, che può essere utilizzato per risolvere eventuali problemi di connessione. Per ulteriori informazioni, vedere l'argomento [Impostazione del](#page-14-0)la posizione del file di registro a pag. [15.](#page-14-0)

#### *Sistemi operativi multipli*

La piattaforma in cui è in esecuzione il gestore di licenze di rete non deve necessariamente corrispondere a quella su cui è in esecuzione il client. Ad esempio, un gestore di licenze Linux può attivare le licenze per client Windows.

Ogni DVD include un gestore delle licenze per le stesse piattaforme su cui è in esecuzione SPSS Statistics. Se disponibili, i gestori delle licenze per le altre piattaforme possono essere ottenuti all'indirizzo *<http://support.spss.com/ProductsExt/Shared%20Utilities/Sentinel/download.html>*.

#### *Amministrazione del gestore delle licenze*

Il gestore delle licenze viene amministrato mediante gli appositi strumenti, disponibili solo per Windows. Pertanto, è necessario disporre di almeno un computer Windows sul quale installare gli strumenti del gestore delle licenze.

## *Requisiti di sistema*

Il computer sul quale verrà installato il gestore di licenze di rete deve soddisfare i requisiti minimi descritti di seguito.

- Processore 550 Mhz o superiore
- Almeno 128 MB di RAM

**Importante** Se sul server delle licenze è in esecuzione un firewall, occorre aprire la porta 5093 per UDP, altrimenti i computer client non potranno recuperare le licenze dal gestore. Inoltre, se si utilizzano server di licenze ridondanti, occorre aprire la porta 5099 per UDP per consentire la comunicazione tra i vari server delle licenze.

## *Aggiornamento del gestore delle licenze*

Se è installata una versione precedente del gestore delle licenze, è necessario attenersi alla procedura descritta di seguito:

- E Individuare la directory nella quale è stato installato il vecchio gestore delle licenze.
- E Copiare il file *lservrc*. Nei sistemi Windows, cercare nella sottocartella *winnt*.
- E Salvare il file *lservrc* in una posizione sicura.
- E Se degli utenti hanno eseguito il check out delle licenze per pendolari, assicurarsi che le revochino. Vedere l'argomento [Configurazione delle licenze per pendolari](#page-17-0) a pag. [18](#page-17-0) per informazioni su come ottenere un elenco delle licenze di cui è stato eseguito il check out.
- E Arrestare il gestore delle licenze. Per ulteriori informazioni, vedere l'argomento [Avvio e arresto](#page-20-0) del gestore delle licenze a pag. [21](#page-20-0).
- E Installare il nuovo gestore delle licenze. Non effettuare l'installazione nella stessa directory in cui è installata la versione precedente del gestore delle licenze. Per informazioni su come installare in Windows, vedere l'argomento Installazione del gestore delle licenze su un computer su cui è in esecuzione Windows a pag. 3 Per informazioni su come installare in altri sistemi operativi, vedere l'argomento [Installazione del gestore delle licenze su altri sistemi operativi](#page-3-0) a pag. [4](#page-3-0) .
- E Copiare il file *lservrc* salvato nella directory nella quale è stato installato il nuovo gestore delle licenze o nella sottocartella *winnt* della directory di installazione sui sistemi Windows. Se è stato accettato il percorso predefinito in Windows, cercare nella cartella *C:\Program Files\Common Files\SafeNet Sentinel\Sentinel RMS License Manager\*
- E Dopo avere avviato il nuovo gestore delle licenze, è possibile disinstallare la vecchia versione senza correre rischi. Per ulteriori informazioni, vedere l'argomento [Disinstallazione d](#page-21-0)el gestore delle licenze a pag. [22.](#page-21-0)

## *Installazione del gestore delle licenze su un computer su cui è in esecuzione Windows*

*Nota*: in Windows Vista o 7, è necessario avviare il programma di installazione come amministratore. Quando viene richiesto di avviare il file del programma di installazione, fare clic con il pulsante destro del mouse sul file e scegliere Esegui come amministratore.

<span id="page-3-0"></span>E Inserire il DVD nell'unità DVD del computer di rete sul quale si desidera eseguire il gestore delle licenze. Avviare *\Windows\Administration\Licensing\NetworkLicenseManager\setup.exe* dal DVD.

*o*

- E Se si scarica il gestore delle licenze, utilizzare una utility di archiviazione quale WinZip per estrarre il contenuto del file scaricato. Avviare il file *setup.exe*.
- E Seguire le istruzioni visualizzate sullo schermo.

## *Installazione del gestore delle licenze su altri sistemi operativi*

- E Inserire il DVD nell'unità DVD del computer di rete sul quale si desidera eseguire il gestore delle licenze.
- E Accedere a *<sistema operativo>/Administration/Licensing/NetworkLicenseManager* sul DVD. *o*
- E Accedere alla posizione in cui è stato scaricato il gestore delle licenze.
- E Individuare il file che corrisponde alla piattaforma in uso.
- E Installazione del gestore delle licenze su un computer su cui è in esecuzione Windows. Per ulteriori informazioni, vedere l'argomento Installazione degli strumenti del gestore delle licenze a pag. 4 .
- E Per informazioni su come avviare il gestore delle licenze, vedere [Avvio e arresto d](#page-20-0)el gestore delle licenze [a pag. 21.](#page-20-0)

## *Installazione degli strumenti del gestore delle licenze*

Gli strumenti di gestione delle licenze solo per Windows vengono utilizzati per amministrare il gestore delle licenze. A seconda del sistema operativo in uso, potrebbe essere necessario installarli manualmente.

- **Windows**. Su un sistema Windows gli strumenti vengono installati automaticamente con il gestore delle licenze, quindi è possibile saltare l'installazione se si utilizzano solo gestori delle licenze di Windows. È anche possibile effettuare l'installazione si un altro sistema Windows se si desidera amministrare il gestore delle licenze in modalità remota.
- **Altri sistemi operativi**. Se il gestore delle licenze è stato installato su un sistema non Windows, è necessario installare gli strumenti del gestore delle licenze in un sistema Windows.
- E Inserire il DVD nell'unità DVD del computer di rete sul quale si desidera installare gli strumenti del gestore delle licenze. Avviare *\Windows\Administration\Licensing\NetworkLicenseManager\Tools\setup.exe* sul DVD.

*o*

- E Se si scarica il gestore delle licenze, utilizzare una utility di archiviazione quale WinZip per estrarre il contenuto del file scaricato. Avviare il file *setup.exe*.
- E Seguire le istruzioni visualizzate sullo schermo.

# <span id="page-4-0"></span>*Acquisizione della licenza per il prodotto*

Dopo aver installato il gestore licenze, è necessario installare la licenza dal prompt dei comandi.

Se non si ottiene una licenza adesso, è possibile abilitare IBM® SPSS® Statistics per un utilizzo temporaneo per un numero limitato di utenti. Per IBM® SPSS® Statistics, tutti i moduli aggiuntivi sono attivati. Per IBM® SPSS® Statistics Developer, solo il modulo Core è attivato. Scaduto il periodo dell'utilizzo temporaneo—che ha inizio quando il prodotto viene utilizzato per la prima volta—SPSS Statistics non funzionerà più. Quindi, è sempre consigliabile richiedere una licenza il prima possibile. È necessario ottenere una licenza o attivare l'utilizzo temporaneo per utilizzare SPSS Statistics.

*Nota*: le licenze sono legate del computer di rete **mediante un codice di blocco**. Se si sostituisce il computer di rete o l'hardware, il codice di blocco cambia e sarà quindi necessario necessario rivolgersi a un rappresentante alle vendite.

*Avviso:* Le modifiche di orario hanno effetto sulla licenza. Se l'orario di sistema è stato modificato e non è possibile eseguire il prodotto, è necessario rivolgersi al Servizio di assistenza tecnica di SPSS Inc..

## *Installazione di una licenza dal prompt dei comandi*

Per l'installazione dal prompt dei comandi sono disponibili due opzioni. È possibile utilizzare *licenseactivator* per ottenere una licenza automaticamente da Internet, oppure *echoid* per ottenere una licenza manualmente.

## *Utilizzo di licenseactivator per installare una licenza automaticamente*

Il computer sul quale si installa la licenza deve essere connesso a Internet. Se il computer non è connesso, installare la licenza manualmente. Per ulteriori informazioni, vedere l'argomento [Installazione manuale della licenza](#page-5-0) a pag. [6 .](#page-5-0)

- E Effettuare l'accesso come l'utente che ha installato il gestore delle licenze.
- E Aprire un prompt dei comandi e cambiare le directory nella cartella gestore delle licenze . Questa è la directory in cui è stato installato il *gestore delle licenze*, non quella in cui è stato installato IBM® SPSS® Statistics. Se è stato accettato il percorso predefinito in Windows, cercare nella cartella *C:\Program Files\Common Files\SafeNet Sentinel\Sentinel RMS License Manager\*.
- E **Solo per Windows**. Cambiare le directory nella sottodirectory *winnt*.
- E L'utente dovrebbe essere in possesso di un codice di autorizzazione. Nel caso più semplice, è sufficiente immettere quanto segue nel prompt dei comandi. Leggere quanto riportato di seguito per ulteriori dettagli relativi all'utilizzo del prompt dei comandi.

licenseactivator <auth-code>

dove <auth-code> è il codice di autorizzazione.

<span id="page-5-0"></span>Dovrebbe essere visualizzato un messaggio indicante che la licenza è stata aggiunta con successo. In caso contrario, annotare il codice di errore e provare a installare la licenza manualmente. Per ulteriori informazioni, vedere l'argomento Installazione manuale della licenza a pag. 6 .

Quando si utilizza *licenseactivator*, viene applicata la licenza al prodotto e creato un file di registro nella sua directory. Il nome del file di registro è *licenseactivator\_<mese>\_<giorno>\_<anno>.log* . Nel caso si verificasse un errore, è possibile controllare il file di registro per ulteriori informazioni. Questa informazione è inoltre utile nel caso si contatti SPSS Inc. per assistenza.

#### *Utilizzo di licenseactivator con codici di autorizzazione.*

*licenseactivator* viene solitamente utilizzato con uno o più codici di autorizzazione ricevuti al momento dell'acquisto del prodotto. Immettere tutto il testo in una riga.

licenseactivator authcode1[:authcode2:...:authcodeN] [PROXYHOST=proxy-hostname] [PROXYPORT=proxy-port-number] [PROXYUSER=proxy-userid] [PROXYPASS=proxy-password]

- Più codici di autorizzazione sono separati mediante il simbolo dei due punti  $(:).$
- Le impostazioni proxy sono opzionali, ma possono essere necessarie se il computer utilizza un proxy. Le impostazioni proxy richieste dipendono dal sistema operativo.

**Windows**. In Windows, le impostazioni proxy funzionano solo se le impostazioni Local Area Network (LAN) nel pannello di controllo Opzioni Internet fanno riferimento a una porta e a un indirizzo server proxy (host) specifici. Non è necessario immettere l'host e la porta del proxy nella riga di comando. Tuttavia, è necessario immettere dei valori per PROXYUSER e PROXYPASS.

**Altri sistemi operativi**. Negli altri sistemi operativi, può essere necessario immettere tutte le impostazioni proxy nella riga di comando, a seconda della configurazione specifica.

#### *Utilizzo di licenseactivator con codici di licenza.*

In rari casi, è possibile che l'utente riceva una *licenza* da SPSS Inc..

licenseactivator licensecode[:licensecode2:...:licensecodeN]

- Più codici di licenza sono separati mediante il simbolo dei due punti (:).
- Quando si utilizzano questi codici, *licenseactivator* non si connette a Internet, per cui non è necessario specificare le informazioni proxy.

#### *Installazione manuale della licenza*

- E Effettuare l'accesso come l'utente che ha installato il gestore delle licenze.
- E Aprire un prompt dei comandi e cambiare le directory nella cartella gestore delle licenze. Questa è la directory in cui è stato installato il *gestore delle licenze*, non quella in cui è stato installato IBM® SPSS® Statistics. Se è stato accettato il percorso predefinito in Windows, cercare nella cartella *C:\Program Files\Common Files\SafeNet Sentinel\Sentinel RMS License Manager\*.
- E **Solo per Windows**. Cambiare le directory nella sottodirectory *winnt*.
- E Richiedere il codice di blocco per il server. Quando viene visualizzato il prompt dei comandi, digitare echoid (altri sistemi operativi) o ./echoid (UNIX).
- E Inviare il codice di blocco e il codice di autorizzazione a SPSS Inc. chiamando la sede locale oppure inviando un messaggio e-mail all'indirizzo *spsscs@us.ibm.com*. SPSS Inc. fornirà un codice di licenza o un file che lo contiene.
- E Utilizzare *licenseactivator* per immettere il codice (o i codici) della licenza.

## *Attivazione per un utilizzo temporaneo*

Se la licenza non è stata installata, è possibile attivare IBM® SPSS® Statistics per l'utilizzo temporaneo.

- E Assicurarsi che il DVD si trovi nell'unità DVD.
- E Avvio dell'applicazione WlmAdmin. Per ulteriori informazioni, vedere l'argomento [Avvio](#page-14-0) dell'applicazione WlmAdmin a pag. [15](#page-14-0).
- E Nel riquadro sinistro dell'applicazione WImAdmin, fare clic sul simbolo + accanto a Server subnet. Se il server del gestore licenze non è presente nell'elenco, specificarlo selezionando Elenco server definito nel menu Modifica.
- $\triangleright$  Fare clic con il tasto destro del mouse sul nome del computer di rete in cui viene eseguito il gestore di licenze e scegliere: Aggiungi funzione > Da un file > Al server e relativo file

*Nota*: se si seleziona Al server anziché Al server e relativo file, i dati di utilizzo temporaneo vengono archiviati in memoria. Quando il computer viene riavviato questi dati andranno persi.

- E Nella finestra di dialogo Apri, digitare D:\Windows\Administration\Licensing\NeworkLicenseManager\lservrc.temp, dove *D* è l'unità che contiene il disco di installazione. Se si utilizza una lettera di unità diversa da *D*, immettere la lettera appropriata per l'unità.
- E Quando la licenza viene visualizzata nell'applicazione, fare clic su OK. Per informazioni sulla visualizzazione dei dettagli relativi alla licenza, vedere [Visualizzazione d](#page-15-0)ei dettagli relativi a una licenza a pag. [16](#page-15-0).

## *Aggiunta di una licenza*

È possibile aggiungere una licenza in un secondo momento. Il processo per l'aggiunta di una licenza è lo stesso utilizzato per installare la licenza originale.

## *Visualizzazione della licenza*

La licenza di rete (e il numero di utenti) può essere visualizzato nell'applicazione WlmAdmin. Per informazioni sull'applicazione WlmAdmin e sulla visualizzazione della licenza, vedere [Gestione](#page-13-0) della licenza di rete a pag. [14](#page-13-0).

# <span id="page-7-0"></span>*Verifica del gestore delle licenze*

Per assicurarsi che il gestore delle licenze renda disponibili le licenze in modo corretto, è necessario sottoporlo a un test.

- E Se non sono stati installati gli strumenti del gestore delle licenze su un altro sistema, installarli su un sistema Windows su cui *non* sia in esecuzione il gestore delle licenze che si desidera verificare. Per ulteriori informazioni, vedere l'argomento [Installazione degl](#page-3-0)i strumenti del gestore delle licenze a pag. [4 .](#page-3-0)
- E Avvio dell'applicazione WlmAdmin. Per ulteriori informazioni, vedere l'argomento [Avvio](#page-14-0) dell'applicazione WlmAdmin a pag. [15](#page-14-0).
- E Aggiungere il server remoto del gestore delle licenze che si desidera verificare. Per ulteriori informazioni, vedere l'argomento [Aggiunta di un server](#page-14-0) a pag. [15.](#page-14-0)
- E Visualizzare le licenze sul server remoto. Per ulteriori informazioni, vedere l'argomento [Visualizzazione dei dettagli relativi a una licenza](#page-15-0) a pag. [16](#page-15-0).

Se si è in grado di visualizzare la licenza, il gestore delle licenze è pronto per consentire ai computer desktop locali di connettersi a essa. È possibile procedere all'installazione del prodotto su tali sistemi. Se non si è in grado di visualizzare la licenza, riprovare le operazioni precedenti per assicurarsi che il gestore delle licenze sia stato installato correttamente.

# *Installazione del prodotto su computer desktop locali*

*Nota*: la connessione al gestore delle licenze di rete tramite VPN non è ufficialmente supportata.

L'installazione locale del prodotto completo sui computer degli utenti finali può essere effettuata in due modi. È possibile eseguire l'installazione manualmente su ciascun computer oppure utilizzare un'applicazione come Systems Management Server (SMS) per eseguire un'installazione di tipo push sui computer in cui è installato Windows. Si può anche scegliere di eseguire un'installazione invisibile su Mac e Linux.

#### *Eseguire l'installazione manuale su un desktop locale*

- E **Verificare che il supporto di installazione sia disponibile.** Eseguire tutte le copie necessarie del DVD oppure posizionarlo in un'unità di rete condivisa.
- E **Copiare le istruzioni di installazione e preparare le informazioni sulle licenze.** Eseguire tutte le copie delle istruzioni di installazione necessarie. Le istruzioni di installazione sono nella directory */Documentation/<lingua>/InstallationDocuments* sul DVD in *Network License Installation Instructions.pdf*. Potrebbe essere utile distribuire le istruzioni di installazione abbreviate. Queste istruzioni possono essere trovate nel file *Network License Installation Instructions (Abbreviated).pdf*. Se è stato scaricato il software, tutte le istruzioni sono disponibili dal portale di gestione degli asset oppure da *<http://www.ibm.com/software/getspss>*. Dopo l'installazione, l'utente finale deve immettere il l'indirizzo IP o il nome del computer di rete su cui è in esecuzione il gestore delle licenze di rete. Compilare queste informazioni nello spazio fornito all'inizio delle istruzioni, prima di copiarle.

<span id="page-8-0"></span>E **Distribuire il materiale relativo all'installazione agli utenti finali.** Distribuire agli utenti finali il DVD di installazione (o il file scaricato o il percorso di rete), le istruzioni di installazione e le informazioni sulle licenze, in modo che possano effettuare l'installazione manuale sui singoli computer.

#### *Eseguire un'installazione di tipo push sui computer desktop locali in cui è in esecuzione Windows*

Poiché le installazioni di IBM® SPSS® Statistics sono compatibili con Microsoft Windows Installer (MSI), è possibile eseguire un'installazione di tipo push sui computer desktop degli utenti finali.

## *Esecuzione di un'installazione di tipo push sui computer Windows*

L'installazione di tipo push consente di distribuire in remoto i programmi agli utenti, senza che questi debbano intervenire in alcun modo. È possibile anche effettuare il push dell'installazione completa di IBM® SPSS® Statistics sui computer desktop in cui è in esecuzione Windows. La tecnologia utilizzata per il push dell'installazione deve supportare il motore MSI 3.0 o superiore.

*Nota*: l'installazione di tipo push non è disponibile direttamente per Mac e Linux. È, però, possibile eseguire un'installazione invisibile. Per ulteriori informazioni, vedere l'argomento [Esecuzione di un'installazione invisibile su computer Mac e Linux](#page-13-0) a pag. [14.](#page-13-0)

## *Disinstallazione di una versione precedente*

Se si prevede di eseguire l'installazione di tipo push utilizzando una directory che contiene una versione precedente di IBM® SPSS® Statistics, è necessario prima disinstallare la versione precedente.Come si esegue un'installazione di tipo push, è possibile eseguire anche una disinstallazione di tipo push. Per ulteriori informazioni, vedere l'argomento [Esecuzione di una](#page-12-0) disinstallazione di tipo push a pag. [13.](#page-12-0)

## *Proprietà delle installazioni di tipo push*

Le proprietà utilizzabili per le installazioni di tipo push sono le seguenti. Tutte le proprietà distinguono tra lettere maiuscole e minuscole. Se i valori contengono spazi, devono essere racchiusi tra virgolette.

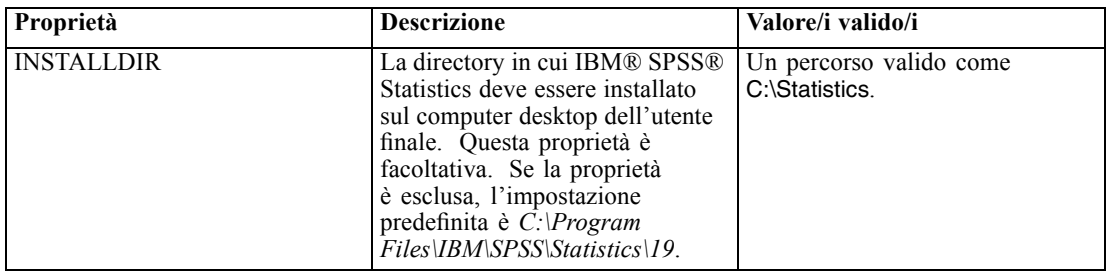

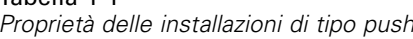

Tabella 1-1

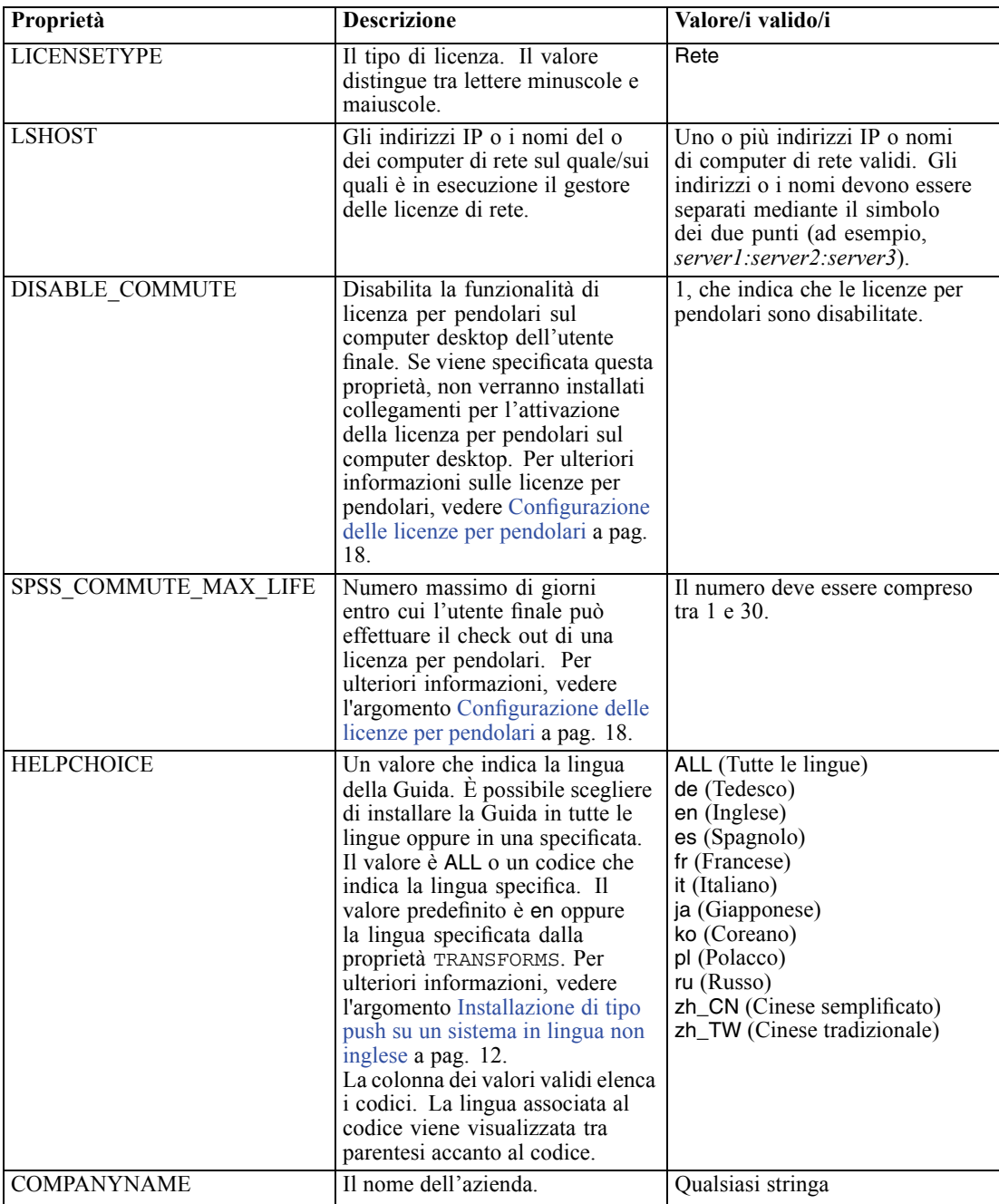

## <span id="page-10-0"></span>*File MSI*

Il file *IBM SPSS Statistics 19.msi* si trova nella*Windows\SPSSStatistics\<architecture>* sul DVD, dove *<architecture>* è *32 bit* o *64 bit*. Se il software è stato scaricato, è necessario estrarre il contenuto del file di installazione per accedere al file MSI. Per ulteriori informazioni, vedere l'argomento Estrazione del contenuto di un file di installazione scaricato a pag. 11.

#### *Estrazione del contenuto di un file di installazione scaricato*

Se non si dispone di un DVD di installazione e IBM® SPSS® Statistics è stato scaricato, il file di installazione scaricato è uno solo. Non è possibile effettuare direttamente il push di questo file: è prima necessario estrarne il contenuto e utilizzarlo per l'installazione di tipo push.

- E Aprire un prompt dei comandi.
- E Modificare le directory nella directory in cui si trova il file scaricato.
- $\triangleright$  Eseguire il file scaricato con l'opzione /b. Dopo l'opzione, individuare la directory in cui si desidera estrarre il contenuto del file. Non ci sono spazi tra l'opzione e il nome della directory. Se il nome della directory contiene degli spazi, deve essere racchiuso tra virgolette. Di seguito è riportato un esempio (il nome dell'effettivo file eseguibile non corrisponde a quello nell'esempio):

ProductInstaller.exe /b"C:\temp\extracted files\SPSS Statistics"

E Quando appare il primo riquadro dell'installazione, annullare l'installazione.

I file necessari per effettuare l'installazione di tipo push si trovano ora nella directory specificata dall'opzione /b.

#### *Esempio di riga di comando*

Quella che segue è una riga di comando utilizzabile per eseguire il push dell'installazione di un prodotto. Immettere tutto il testo in una riga.

```
MsiExec.exe /i "IBM SPSS Statistics 19.msi" /qn /L*v logfile.txt
INSTALLDIR="C:\Statistics" LICENSETYPE="Network" LSHOST="mylicserver"
```
#### *Utilizzo di SMS per il push dell'installazione*

I passaggi fondamentali per l'utilizzo di Systems Management Server (SMS) per l'esecuzione del push di IBM® SPSS® Statistics sono i seguenti:

- E Copiare la sottodirectory appropriata presente all'interno della directory *Windows\SPSSStatistics\<architecture>* del DVD in una directory su un computer di rete. Se il software è stato scaricato, non è possibile effettuare il push con SMS. Provare con un'altra opzione. Per ulteriori informazioni, vedere l'argomento [Utilizzo di Criter](#page-11-0)i di gruppo o di tecnologie correlate per il push dell'installazione a pag. [12.](#page-11-0)
- E Modificare il file *IBM SPSS Statistics 19.sms* presente nella directory copiata. Utilizzando un editor di testo, modificare il valore di CommandLine aggiungendo le proprietà richieste. Per un

<span id="page-11-0"></span>elenco delle proprietà disponibili, vedere Proprietà delle installazioni di tipo push a pag. [9 .](#page-8-0) Verificare che il file MSI specificato nella riga di comando sia corretto.

E Creare un pacchetto dal file *IBM SPSS Statistics 19.sms* e distribuirlo ai computer desktop degli utenti finali.

## *Utilizzo di Criteri di gruppo o di tecnologie correlate per il push dell'installazione*

I passaggi fondamentali per l'utilizzo di Criteri di gruppo o di una tecnologia correlata per l'esecuzione del push di IBM® SPSS® Statistics sono i seguenti:

- E Copiare la sottodirectory appropriata presente all'interno della directory *Windows\SPSSStatistics\<architecture>* del DVD in una directory su un computer di rete. Se il software è stato scaricato, è prima necessario estrarre il contenuto del file di installazione. Per ulteriori informazioni, vedere l'argomento [Estrazione del co](#page-10-0)ntenuto di un file di installazione scaricato a pag. [11.](#page-10-0)
- E Utilizzando un'applicazione come ORCA, modificare la tabella delle proprietà nel file *IBM SPSS Statistics 19.msi* opportuno all'interno della cartella copiata. ORCA è parte dell'SDK di Windows Server 2003, reperibile all'indirizzo *<http://www.microsoft.com/downloads>* effettuando una ricerca dell'SDK. Per un elenco delle proprietà che è possibile aggiungere alla tabella, vedere Proprietà delle installazioni di tipo push a pag. [9](#page-8-0) . Verificare che il file MSI utilizzato sia corretto.
- E Creare un pacchetto utilizzando il file *IBM SPSS Statistics 19.msi* modificato e distribuirlo ai computer desktop degli utenti finali.

#### *Installazione di tipo push su un sistema in lingua non inglese*

È possibile effettuare l'installazione di tipo push su un sistema di lingua non inglese senza alcuna specifica aggiuntiva. Tuttavia, la lingua del programma di installazione (se si effettua un'installazione di tipo push interattiva) sarà l'inglese, così come l'interfaccia utente e la Guida. Gli utenti possono modificare la lingua dell'interfaccia utente dopo l'installazione, ma non sarà disponibile una Guida localizzata.

Se si effettua l'installazione di tipo push da DVD, è possibile utilizzare la proprietà TRANSFORMS per specificare uno dei file MST disponibili su DVD. Il file MST assicura che il programma di installazione, l'interfaccia utente e la Guida siano visualizzati nella lingua specificata. I file MST non sono disponibili se IBM® SPSS® Statistics è stato scaricato. Gli utenti dovranno installare manualmente i pacchetti delle lingue per la Guida e modificare manualmente la lingua dell'interfaccia utente nel prodotto.

La proprietà TRANSFORMS è un parametro di *MsiExec.exe*. L'esempio seguente utilizza la proprietà TRANSFORMS per il push di un'installazione in francese. Il programma di installazione verrà visualizzato in francese, così come l'interfaccia utente e la Guida. (È anche possibile ignorare la lingua della Guida con la proprietà HELPCHOICE. Per ulteriori informazioni, vedere l'argomento [Proprietà delle installazioni di tipo push](#page-8-0) a pag. [9](#page-8-0) .) Immettere tutto il testo in una riga. <span id="page-12-0"></span>I seguenti file MST delle lingue si trovano nella directory *Windows\SPSSStatistics\<architecture>* del DVD, dove *<architecture>* è *32 bit* o *64 bit*.

![](_page_12_Picture_175.jpeg)

Tabella 1-2 *File MST delle lingue*

## *Esecuzione di una disinstallazione di tipo push*

*Nota*: quando si esegue il push del comando di disinstallazione vengono cancellate le impostazioni personalizzate degli utenti finali. Se alcuni utenti ha l'esigenza di mantenere queste impostazioni, è possibile escluderli dalla distribuzione e chiedere loro di effettuare manualmente l'installazione.

Per eseguire il push di un'installazione di un versione successiva di IBM® SPSS® Statistics, è opportuno prima disinstallare la versione precedente. Per effettuare questa operazione in modo automatico è possibile eseguire il push di uno dei comandi che seguono. Immettere tutto il testo in una riga.

```
MsiExec.exe /X{06C43FAA-7226-41EF-A05E-9AE0AA849FFE} /qn /L*v logfile.txt
ALLUSERS=1 REMOVE="ALL"
```
Questo comando disinstalla SPSS Statistics 19. La tabella seguente elenca gli ID di disinstallazione per la versione corrente e per quelle precedenti.

| <b>Versione</b>  | ID di disinstallazione                   |
|------------------|------------------------------------------|
| $19.*$           | ${06}C43FAA-7226-41EF-A05E-9AEOAA849FE$  |
| $18.*$           | {C25215FC-5900-48B0-B93C-8D3379027312}   |
| 17.0.2           | {2ECDE974-69D9-47A9-9EB0-10EC49F8468A}   |
| 17.0.1<br>17.0.0 | {46B65150-F8AA-42F2-94FB-2729A8AE5F7E}   |
| $16.*$           | ${621025AE-3510-478E-BC27-1A647150976F}$ |

Tabella 1-3 *ID di disinstallazione per IBM SPSS Statistics*

## <span id="page-13-0"></span>*Esecuzione di un'installazione invisibile su computer Mac e Linux*

L'installazione invisibile fa in modo che non venga visualizzata l'interfaccia grafica e non venga richiesto alcun intervento da parte dell'utente. Il DVD comprende un file di opzioni che consente di eseguire questo tipo di installazione su Mac e Linux. Il file contiene varie opzioni con la relativa descrizione.

#### *Come utilizzare il file delle proprietà del programma di installazione*

Il file delle proprietà del programma di installazione, *installer.properties*, si trova in */Linux/Administration* o */MacOS/Administration* nella cartella principale del DVD.

- E Copiare il file delle proprietà del programma di installazione dal DVD.
- E Aprire il file copiato con un editor di testo.
- E Modificare le proprietà desiderate. Alcune opzioni richiedono un valore di stringa, mentre altri che corrispondono alle scelte nel programma di installazione possono essere impostate su 0 (disattivata) o 1 (attivata).

#### *Come eseguire un'installazione invisibile*

E Mediante un'applicazione di terminale, eseguire il file di installazione con l'opzione -f seguita dal percorso del file delle opzioni racchiuso tra virgolette. Eseguire come root oppure con il comando sudo. L'esempio seguente si riferisce a Linux:

sudo ./setup.bin -f "/root/installer.properties"

Il file di installazione per ciascun sistema operativo si trova nel DVD nel percorso seguente:

- **Mac 0S**. */MacOS/Administration/SPSS Statistics Installer Silent.bin*
- **Linux**. */Linux/setup.bin*

# *Gestione della licenza di rete*

Il gestore delle licenze consente di gestire la licenza di rete. Per amministrare lo stesso gestore di licenze e per visualizzare le informazioni sulle licenze di rete che gestisce, è possibile utilizzare l'applicazione WlmAdmin, che è l'interfaccia utente principale per gli strumenti del gestore delle licenze. Questi ultimi vengono installati automaticamente con il gestore delle licenze di rete su Windows. Se si sta amministrando un gestore delle licenze su un sistema non Windows o su un sistema Windows remoto, installare gli strumenti del gestore delle licenze su un sistema Windows separato. Per ulteriori informazioni, vedere l'argomento [Installazione degl](#page-3-0)i strumenti del gestore delle licenze a pag. [4](#page-3-0) .

*Nota*: per ulteriori informazioni sulle operazioni di amministrazione, vedere la documentazione di Sentinel nella directory *<sistema operativo>\Administration\Licensing\NetworkLicenseManager\SentinelLM Help* sul DVD. Questa documentazione viene installata automaticamente con il gestore delle licenze in Windows.

## <span id="page-14-0"></span>*Avvio dell'applicazione WlmAdmin*

#### *Su un computer Windows su cui è installato il gestore delle licenze*

E Dal menu di avvio di Windows scegliere: [Tutti] i programmi > Sentinel RMS License Manager > Sentinel RMS Server Administration

## *Su un computer Windows su cui sono stati installati gli strumenti del gestore delle licenze*

E Dal menu di avvio di Windows scegliere: [Tutti] i programmi > Strumenti di Sentinel RMS > Sentinel RMS License Server Administration

## *Aggiunta di un server*

Prima di poter amministrare un gestore di licenze di rete, è necessario aggiungerne il server all'applicazione WlmAdmin. Per tale operazioni sono disponibili due opzioni.

## *Per aggiungere un server manualmente*

- ► Nei menu di WlmAdmin scegliere: Modifica > Elenco server definito
- E Nella finestra di dialogo Elenco server definito, immettere il nome o l'indirizzo IP del server su cui è in esecuzione il gestore delle licenze.
- $\blacktriangleright$  Fare clic su Aggiungi.
- $\blacktriangleright$  Fare clic su OK.

Il server viene visualizzato nell'elenco dei server definiti presente nel riquadro sinistro dell'applicazione WlmAdmin.

## *Per visualizzare un elenco di server sulla subnet*

E Nel riquadro sinistro dell'applicazione WImAdmin, fare clic sul simbolo + accanto a Server subnet.

Viene visualizzato un elenco di server del gestore delle licenze di rete sulla subnet. Se non è possibile trovare un server specifico con questo metodo, aggiungerlo manualmente come descritto in precedenza.

## *Impostazione della posizione del file di registro*

Se gli utenti finali hanno problemi a eseguire il check out delle licenze, è possibile usare il file di registro per tentare di risolvere il problema. Per modificare la posizione del file di registro o per individuare la sua posizione corrente:

► Nel riquadro sinistro dell'applicazione WlmAdmin, fare clic con il pulsante destro del mouse sul server del gestore delle licenze di rete e scegliere Modifica nome del file di registro dal menu di scelta rapida. Viene visualizzata una finestra di dialogo.

- <span id="page-15-0"></span>E Modificare il nome del file se necessario. Nella casella di testo Nuovo nome file, immettere le specifiche complete del file del registro del gestore delle licenze per il computer di rete.
- E Se sono state apportate modifiche, fare clic su Modifica. Altrimenti fare clic su Annulla.

## *Visualizzazione dei dettagli relativi a una licenza*

È possibile visualizzare i dettagli relativi alle licenze aggiunte manualmente o tramite l'Autorizzazione guidata licenza.

- E Nel riquadro sinistro dell'applicazione WImAdmin, fare clic sul simbolo + accanto al server del gestore delle licenze per visualizzare le licenze.
- ► Fare clic sul nome della licenza. Nel riquadro destro vengono visualizzati i dettagli relativi alla licenza. Le licenze vengono identificate tramite i codici. La prima parte del codice indica la funzione, la seconda la versione.

## *Visualizzare i nomi associati ai codici delle funzioni*

- E Usare il prompt dei comandi per modificare la directory in cui è stato installato il gestore delle licenze o il set di strumenti del gestore delle licenze.
- E Digitare lmshowlic <server> (Windows) o ./lmshowlic <server> (altri sistemi operativi), dove <server> è il nome o l'indirizzo IP del server su cui è in esecuzione il gestore delle licenze.

L'output elenca tutte le funzioni disponibili sul server, raggruppate per prodotto e versione.

## *Impostazione dei server licenze ridondanti*

È possibile impostare più server di gestione delle licenze ridondanti per supportare gli stessi utenti. Questi server sono utili per prevenire eventuali interruzioni nel caso in cui si verifichi un guasto del server. Se si verifica un guasto sul primo server, il controllo viene infatti trasferito al secondo server ridondante.

Per attivare la funzione di ridondanza, è necessario specificare un codice di autorizzazione speciale. Il codice di autorizzazione inviato con il software non permette di attivare la ridondanza. È utile ricordare che l'installazione del codice fornito con il software impedisce di usare la funzione di ridondanza. Per attivare la ridondanza, eseguire le operazioni descritte di seguito. Quindi, rivolgersi al Servizio clienti all'indirizzo *spsscs@us.ibm.com* o al numero (800) 521-1337 (08:30-17.00 CET). I clienti che non risiedono nel Nord America possono rivolgersi alla sede locale.

Verificare che il numero di server sia dispari (sono necessari almeno tre server) e che la maggior parte di questi siano in esecuzione contemporaneamente. Ad esempio se tre sono server licenze ridondanti, due devono essere in esecuzione.

#### *Preparare ciascun server licenze ridondante*

E Installare il gestore delle licenze. Per ulteriori informazioni, vedere l'argomento [Installazione del](#page-1-0) gestore delle licenze di rete a pag. [2](#page-1-0) .

- E Usare il prompt dei comandi per modificare la directory in cui è stato installato il gestore delle licenze.
- E Richiedere il codice di blocco per ciascun server. Quando viene visualizzato il prompt dei comandi, digitare echoid (Windows) o o ./echoid (altri sistemi operativi).
- E Prendere nota del codice di blocco, perché deve essere specificato se si contatta il Servizio clienti o la sede locale.
- E Ripetere le operazioni descritte per ciascun server licenze ridondante.

## *Impostare un gruppo di server licenze ridondante*

- E Se il gestore delle licenze è già in esecuzione su uno dei server licenze ridondanti, arrestare il gestore delle licenze su ciascun computer.
- ► Nei menu di WlmAdmin scegliere: Modifica > File di licenza ridondante

Viene aperta l'applicazione WrlfTool.

- E Nei menu di WrlfTool scegliere: File > Nuovo
- E Per ciascun server di licenza ridondante, fare clic su Aggiungi per specificare il nome host e l'indirizzo IP di ciascun server.
- E Modificare l'ordine dei server in base all'ordine in cui devono essere usati. Il primo dell'elenco è il server principale.
- E Fare clic su Aggiungi licenza per aggiungere le licenze ricevute dal Servizio clienti o dalla sede locale. Se sono disponibili più licenze, ricordarsi di aggiungerle tutte.
- $\blacktriangleright$  Fare clic su OK.
- E Al termine dell'operazione, fare clic su Eseguito.

## *Salvare i file della licenza ridondante*

- E Nei menu di WrlfTool scegliere: File > Salva con nome
- E Salvare il file delle licenze ridondanti (*lservrlf*) in una posizione facilmente accessibile, poiché nei passi successivi sarà necessario copiarlo.

## *Configurare i server licenze ridondanti*

E Copiare il file delle licenze ridondanti (*lservrlf*) nella sottocartella *winnt* della directory di installazione del gestore delle licenze in Windows. Se è stato accettato il percorso predefinito, cercare nella cartella *C:\Program Files\Common Files\SafeNet Sentinel\Sentinel RMS License Manager\* Negli altri sistemi operativi, copiare il file direttamente nella directory di installazione del gestore delle licenze. Verificare che siano disponibili almeno tre server di licenza ridondanti.

<span id="page-17-0"></span>E Avviare il gestore delle licenze su ciascun server licenze ridondante.

#### *Configurare i computer degli utenti finali*

Quando installa il prodotto, l'utente finale specifica tutti i server ridondanti, separando i nomi dei server o gli indirizzi IP con i due punti (ad esempio *server1:server2:server3*). A questo punto il programma di installazione aggiunge le informazioni di configurazione necessarie al computer dell'utente finale.Se il prodotto è già installato sui computer desktop, è possibile effettuare le operazioni manuali descritte di seguito per aggiungere le informazioni di configurazione. È possibile anche eseguire il push della disinstallazione, quindi effettuare una nuova installazione che definisca tutti i server. Per informazioni su come eseguire il push delle installazioni, vedere [Esecuzione di un'installazione di tipo push sui computer Windows](#page-8-0) a pag. [9 .](#page-8-0)

- E In un editor di testo, aprire *spssprod.inf*, che si trova nella directory di installazione del prodotto nel computer desktop.
- E Impostare come commento la riga relativa a DAEMONHOST. Ad esempio:

#DAEMONHOST=server1

- E Salvare *spssprod.inf*.
- E Creare una variabile di ambiente LSHOST. Impostare la variabile in modo che comprenda tutti i server ridondanti, separando i nomi e gli indirizzi IP dei server con due punti (ad esempio *server1:server2:server3*). Sui sistemi Mac e Linux, questa variabile di ambiente può essere memorizzata nello script *statsenv.sh*. Per ulteriori informazioni, vedere l'argomento [Definizione](#page-22-0) delle variabili di ambiente sui computer degli utenti finali a pag. [23.](#page-22-0)

## *Configurazione delle licenze per pendolari*

Le licenze per pendolari permettono agli utenti finali di effettuare il check out tramite il gestore delle licenze in modo da poter utilizzare una licenza anche nel caso in cui non siano collegati alla rete. In Windows, le licenze per pendolari *non* sono abilitate per impostazione predefinita, come accade invece negli altri sistemi operativi. Le istruzioni per effettuare il check out della licenza per pendolari vengono visualizzate nelle istruzioni di installazione per l'utente finale.

È possibile limitare la percentuale di licenze attivate per i pendolari tramite il server del gestore delle licenze. È sempre consigliabile limitare il numero di licenze per pendolari per evitare che tutte le licenze (token) vengano usate dai pendolari. Se la percentuale di licenze specificate è già in uso, sarà possibile assegnare altre licenze solo dopo la scadenza o la disattivazione di quelle esistenti. È possibile anche configurare la durata massima di attivazione di ciascuna licenza assegnata agli utenti finali. La durata massima predefinita è sette giorni.

#### *Impostare la percentuale delle licenze per pendolari esistenti*

- E Creare una variabile di ambiente LSERVOPTS sul server del gestore delle licenze. Questa variabile viene creata durante l'installazione del gestore delle licenze su Windows, quindi è necessario portare a termine questa procedura solo per gli altri sistemi operativi.
- E Modificare il valore della variabile d'ambiente LSERVOPTS in modo che includa -com  $\epsilon$  =  $\epsilon$  =  $\epsilon$

percentuale di licenze disponibili per i pendolari. Se si imposta 0, tutte le licenze per pendolari sono disattivate. Questa opzione è inclusa per impostazione predefinita in Windows ed è impostata su 0.

E Riavviare il computer su cui il gestore delle licenze è in esecuzione.

## *Impostazione della durata massima delle licenze per pendolari*

L'intervallo di tempo massimo entro cui l'utente può effettuare il check out di una licenza per pendolari è specificato dall'impostazione CommuterMaxLife nel file *spssprod.inf* sul computer *desktop.*. Il file è situato nella directory di installazione del prodotto sul computer desktop. Aprire *spssprod.inf* e cercare CommuterMaxLife. Impostare il valore di questa opzione sul numero massimo di giorni in cui l'utente finale può utilizzare la licenza per pendolari. Deve trattarsi di un numero compreso tra 1 e 30. Il valore può essere impostato anche durante l'installazione di tipo push. Per ulteriori informazioni, vedere l'argomento [Esecuzione di un'](#page-8-0)installazione di tipo push sui computer Windows a pag. [9 .](#page-8-0)

*Nota*: questa funzionalità si riferisce alla data, non alla durata. Ad esempio, se si imposta l'opzione CommuterMaxLife su un giorno e si esegue il check out della licenza alle 9.00, il checkin della licenza non viene eseguito fino alla mezzanotte del giorno successivo. Perciò, anche se CommuterMaxLife è impostata su un solo giorno, la licenza sarà valida per 39 ore.

## *Per ottenere un elenco di licenze attivate con check out dalla riga di comando*

È possibile scoprire quali utenti dispongono di licenze attivate.

- E Usare il prompt dei comandi per modificare la directory in cui è stato installato il gestore delle licenze o il set di strumenti del gestore delle licenze.
- E Digitare lsmon <server> (Windows) o ./lsmon <server> (altri sistemi operativi), dove <server> è il nome o l'indirizzo IP del server su cui è in esecuzione il gestore delle licenze. È possibile omettere il nome del server della licenza se si desidera visualizzare le licenze attivate solo per il server host locale.

## *Per ottenere un elenco di licenze attivate con check out dall'applicazione WImAdmin*

È possibile visualizzare le licenze attivate anche nell'applicazione WlmAdmin:

- ► Nel riquadro sinistro dell'applicazione WImAdmin, fare clic sul simbolo + accanto al server del gestore delle licenze.
- $\triangleright$  Fare clic sul simbolo + accanto a Client. Vengono elencati i client che utilizzano la licenza di rete. Se non è visualizzato alcun client significa che nessun utente sta utilizzando la licenza di rete.
- E Selezionare uno specifico client per visualizzare se è associato a una licenza attivata con check out. Consultare l'area delle informazioni dettagliate nel riquadro destro dopo la selezione.

## *Configurazione delle prenotazioni delle licenze*

È possibile creare un file per le prenotazioni che specifica quante licenze sono state prenotate dagli utenti o dai gruppi di utenti specificati. Gli utenti vengono identificati tramite gli ID di rete o i nomi dei computer (e *non* gli indirizzi IP). Ad esempio è possibile impostare un file che includa tutte le prenotazioni di licenze per un gruppo di utenti esperti, in modo che questi possano sempre utilizzare le licenze. È possibile anche usare le prenotazioni per evitare che alcuni utenti possano accedere alla licenza.

#### *Creazione di un nuovo file prenotazioni*

► Nei menu di WlmAdmin scegliere: Modifica > File prenotazioni

Viene aperta l'applicazione Wlsgrmgr.

E Nei menu di Wlsgrmgr scegliere: File > Nuovo

#### *Aggiunta di licenze e utenti al file prenotazioni*

- E Nei menu di Wlsgrmgr scegliere: Funzione > Aggiungi
- E Fare clic su Avanti nella prima schermata della procedura guidata.
- E Specificare il codice funzione associato alla licenza che si desidera prenotare. Per informazioni sull'acquisizione di codici funzione associati alle licenze, vedere [Visualizzazione d](#page-15-0)ei dettagli relativi a una licenz[a a pag. 16](#page-15-0). Definire anche una versione specifica, che deve essere immessa così come appare nell'applicazione WlmAdmin (ad esempio 160). La versione non è facoltativa. Ignorare i comandi relativi alla capacità poiché non viene fornito alcun tipo di supporto per questo tipo di licenze.
- $\blacktriangleright$  Fare clic su Avanti.
- E Specificare il nome del gruppo di utenti. Questo nome può essere scelto liberamente ma deve preferibilmente essere descrittivo (ad esempio Vendite).
- E Specificare il numero di licenze riservato al gruppo. In questo caso i membri del gruppo possono comunque accedere a tutte le licenze, ma il numero di licenze specificato non sarà disponibile agli utenti non inclusi nel gruppo. Quindi, se si hanno 10 licenze e se ne riservano cinque, i membri del gruppo avranno a disposizione 10 licenze, mentre tutti gli altri utenti potranno usarne solo cinque.
- E Nella finestra Membri fare clic su Aggiungi per specificare un utente o computer associato al gruppo (non utilizzare gli indirizzi IP). Gli utenti o computer inclusi nel gruppo potranno usare la licenza prenotata. Gli utenti o i computer che non fanno parte del gruppo non potranno accedere alla licenza. Specificare il numero di utenti o computer desiderato. È utile ricordare che i gruppi devono escludersi a vicenda. Quindi, gruppi diversi che utilizzano la stessa licenza non possono contenere utenti o computer comuni.
- E Fare clic su Fine dopo aver aggiunto tutti gli utenti al gruppo.

<span id="page-20-0"></span> $\triangleright$  Aggiungere altri gruppi o licenze se richiesto. È possibile anche modificare o eliminare licenze e gruppi selezionandoli con il pulsante destro del mouse e scegliendo Proprietà.

## *Salvare il file prenotazioni*

- E Dopo aver definito il file prenotazioni, selezionare dai menu: File > Salva con nome
- E Salvare il file in una posizione facilmente accessibile, poiché nel passo successivo sarà necessario copiarlo.
- E Per attivare il server delle licenze affinché cerchi automaticamente il file *lsreserv* all'avvio, copiare il file nella sottocartella *winnt* della directory di installazione del gestore delle licenze in Windows. Se è stato accettato il percorso predefinito, cercare nella cartella *C:\Program Files\Common Files\SafeNet Sentinel\Sentinel RMS License Manager\* Negli altri sistemi operativi, copiare il file direttamente nella directory di installazione del gestore delle licenze.
- E Per applicare le stesse prenotazioni a tutti i server ridondanti, copiare il file prenotazioni (*lsreserv*) su ciascun server.
- E Al termine dell'operazione, riavviare ciascun gestore delle licenze.

## *Avvio e arresto del gestore delle licenze*

Il metodo per avviare il gestore delle licenze varia in base al sistema operativo utilizzato.

## *Windows*

Nei sistemi Windows, il gestore delle licenze è un servizio System. Come tale, viene avviato automaticamente per impostazione predefinita. Per avviarlo manualmente:

- E Nel Pannello di controllo di Windows, fare doppio clic su Strumenti di amministrazione.
- $\blacktriangleright$  Fare doppio clic su Servizi.
- E Individuare Sentinel RMS License Manager nell'elenco dei servizi.
- $\blacktriangleright$  Fare clic con il pulsante destro del mouse sul servizio e scegliere Avvio o Arresto.

## *Altri sistemi operativi*

Su altri sistemi operativi, il gestore delle licenze è un servizio daemon. Eseguire le operazioni descritte di seguito per avviarlo manualmente. È possibile anche configurare il gestore delle licenze in modo che si avvii automaticamente (vedere le istruzioni che seguono).

- E Usare il prompt dei comandi per individuare la directory in cui è stato installato il gestore delle licenze.
- E **Avvio.** Come root, digitare ./lserv & al prompt dei comandi, quindi premere Invio.
- ► **Arresto.** Come root, digitare ./lsrvdown <nomehost> al prompt dei comandi, dove <*nomehost*> è il nome di rete del computer su cui è in esecuzione il gestore delle licenze. Premere Invio.

## <span id="page-21-0"></span>*Configurazione del gestore delle licenze per l'avvio automatico*

#### *Windows*

- E Nel Pannello di controllo di Windows, fare doppio clic su Strumenti di amministrazione.
- $\blacktriangleright$  Fare doppio clic su Servizi.
- E Individuare Sentinel RMS License Manager nell'elenco dei servizi.
- E Fare clic con il pulsante destro del mouse sul servizio e scegliere Proprietà.
- E Impostare il tipo di avvio su Automatico.
- $\blacktriangleright$  Fare clic su OK.

#### *Altri sistemi operativi*

E Aggiungere ./lserv & a uno dei file di avvio del sistema operativo.

## *Disinstallazione del gestore delle licenze*

#### *Windows*

- E Dal menu di avvio di Windows scegliere: Impostazioni > Pannello di controllo
- $\blacktriangleright$  Fare doppio clic su Installazione applicazioni.
- E Selezionare Sentinel RMS License Manager e fare clic su Rimuovi
- $\triangleright$  Fare clic su Sì quando viene richiesto se rimuovere il gestore delle licenze.

#### *Altri sistemi operativi*

- E Usare il prompt dei comandi per individuare la directory in cui è stato installato il gestore delle licenze.
- ► Come root, arrestare il gestore delle licenze digitando ./lsrvdown <nomehost> al prompt dei comandi, dove *<nomehost>* è il nome di rete del computer su cui è in esecuzione il gestore delle licenze. Premere Invio.
- E Rimuovere la directory in cui è installato il gestore delle licenze.

## *Risoluzione di problemi sui computer desktop*

Se i computer desktop degli utenti finali hanno problemi nell'individuazione del gestore delle licenze:

E Eseguire Iswhere per verificare che il computer desktop sia in grado di vedere il computer di rete sul quale è in esecuzione il gestore delle licenze. Per ulteriori informazioni, vedere l'argomento [Esecuzione di Iswhere](#page-22-0) a pag. [23](#page-22-0).

- <span id="page-22-0"></span>E Assicurarsi che il servizio del gestore delle licenze sia in esecuzione sul computer di rete.
- E Verificare il file *spssprod.inf* appropriato. Il file è situato nella directory di installazione del prodotto sul computer desktop. Aprire il file *spssprod.inf* e assicurarsi che DAEMONHOST sia impostato sul nome o indirizzo IP corretto del computer in cui viene eseguito il gestore delle licenze. Lasciare il campo vuoto se si utilizzano server ridondanti.
- E Se si utilizzano server ridondanti, è necessario verificare di aver definito la variabile di ambiente LSHOST su ciascun server. Ciascun nome deve essere separato da due punti (:). Ad esempio, se i computer del gestore delle licenze sono *SERVER1* e *SERVER2* e *SERVER3*, LSHOST è impostata su SERVER1:SERVER2:SERVER3. Sui sistemi Mac e Linux, questa variabile di ambiente può essere memorizzata nello script *statsenv.sh*. Per ulteriori informazioni, vedere l'argomento Definizione delle variabili di ambiente sui computer degli utenti finali a pag. 23.

## *Esecuzione di Iswhere*

È possibile eseguire *lswhere* da qualsiasi computer desktop per verificare se il computer esegue o meno il gestore delle licenze di rete.

- E Utilizzando un prompt dei comandi, cambiare la directory corrente in una delle directory seguenti:
	- **Windows**. *<directory di installazione>*
	- **Mac 0S**. *<directory di installazione>/<prodotto>.app/Contents/bin*
	- **Linux**. *<directory di installazione>/bin*
- $\triangleright$  Digitare lswhere (Windows) o ./lswhere (Linux e Mac).

## *Definizione delle variabili di ambiente sui computer degli utenti finali*

Le seguenti istruzioni si riferiscono alla definizione delle variabili di ambiente sui computer degli utenti finali.

## *Definire una variabile di ambiente in Windows 2000/Windows XP/ Windows 2003*

- E Nel Pannello di controllo di Windows, fare doppio clic su Sistema.
- $\blacktriangleright$  Fare clic sulla scheda Avanzate.
- ► Fare clic su Variabili d'ambiente.
- E Fare clic su Nuova nell'area Variabili di sistema della scheda.
- E Digitare LSHOST nella casella di testo Nome variabile.
- E Nella casella di testo Valore variabile, digitare il nome o l'indirizzo IP del computer in cui viene eseguito il gestore delle licenze—ad esempio server o 204.171.64.2.
- $\blacktriangleright$  Fare clic su OK.

#### *Definire una variabile di ambiente in Linux e Mac OS*

Le variabili di ambiente per IBM® SPSS® Statistics vengono memorizzate nel file di script *statsenv.sh*. Questo file viene chiamato da altri file di script, incluso quello che avvia l'applicazione. *statsenv.sh* si trova in una delle seguenti posizioni:

- **Mac 0S**. *<directory di installazione>/<prodotto>.app/Contents/MacOS*
- **Linux**. *<directory di installazione>/bin*
- E Aprire il file di script con un editor di testo.
- E Se la variabile di ambiente non è già definita nel file, aggiungere una riga come questa:

export <nome var>='<valore var>'

dove <nome var> è il nome della variabile e <valore var> il suo valore. Ad esempio:

export LSHOST='server1:server2'

E Salvare e chiudere il file di script.

# *Assistenza e supporto*

Per contattare il supporto tecnico SPSS Inc., visitare *<http://support.spss.com>* e proporre un caso. È necessario registrarsi al supporto tecnico SPSS Inc., se non è stato fatto in precedenza.

SPSS Inc. organizza periodicamente corsi di formazione per prodotti SPSS Inc.. È anche possibile richiedere corsi di formazione on-site. Per informazioni sui corsi di formazione, su pubblicazioni e software, chiamare il numero (800) 543-9263 o visitare il sito Web all'indirizzo *<http://www.spss.com>*.

Per la sostituzione di supporti difettosi, contattare il Servizio clienti al numero (800) 521-1337 (08:30-17.00 CET) o inviare un messaggio e-mail a *spsscs@us.ibm.com*.